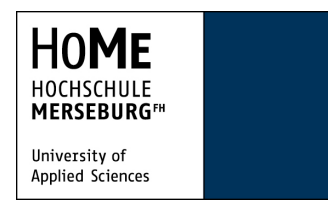

**Meine Funktionen** 

Allgemeine Verwaltung Studiumsverwaltung

Prüfungsverwaltung

Navigation ausblenden

**Anlegen eines SEPA-Mandats über das Online-Portal der Hochschule Merseburg - Voraussetzung für die Rückmeldung mittels Lastschrift-Erteilung ab dem WS 2014/15 -**

1. Loggen Sie sich im Portal zur Verwaltung der Studierendendaten ein: [http://hisqis.hs-merseburg.de/.](http://hisqis.hs-merseburg.de/)

Mandatsverwaltung

Es ist kein Mandat vorhanden.

Neues Mandat anlegen

2. Wählen Sie unter "Studiumsverwaltung" den Link "Mandatsverwaltung".

Startseite | Abmelden | Letzte Anmeldung: 10.02. | Herr **Change and Startseite | Abmeldet** 

Studentisches Leben

Sie sind hier: Startseite ▶ Studiumsverwaltung ▶ Mandatsverwaltung

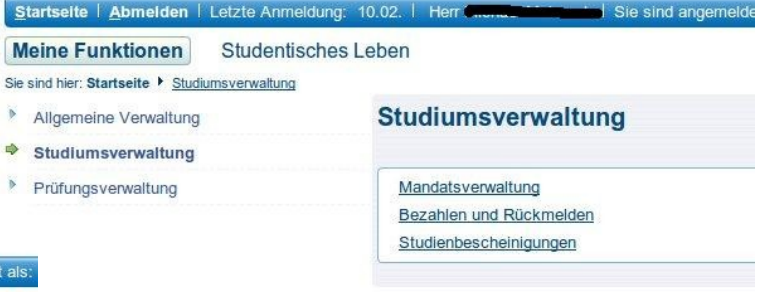

- 3. Wählen Sie den Button "Neues Mandat anlegen.
- 4. Geben Sie die IBAN Ihres Kontos an (Diese Angabe können Sie Ihrem Kontoauszug entnehmen. Andernfalls erfragen Sie diese bitte bei Ihrem Kreditinstitut.)

Sie sind angemeldet a

IBAN<sup>\*</sup>

Name des Krediti IBAN (22 Stellen) BIC (8- oder 11-ste

Datum

 $\overline{a}$ 

Mandatsverwaltung

Neues Mandat anlegen

5. Sie erhalten eine Kontrollansicht des neu angelegten Mandats.

> Wählen Sie nun bitte den Link "Lastschriftmandat als PDF drucken".

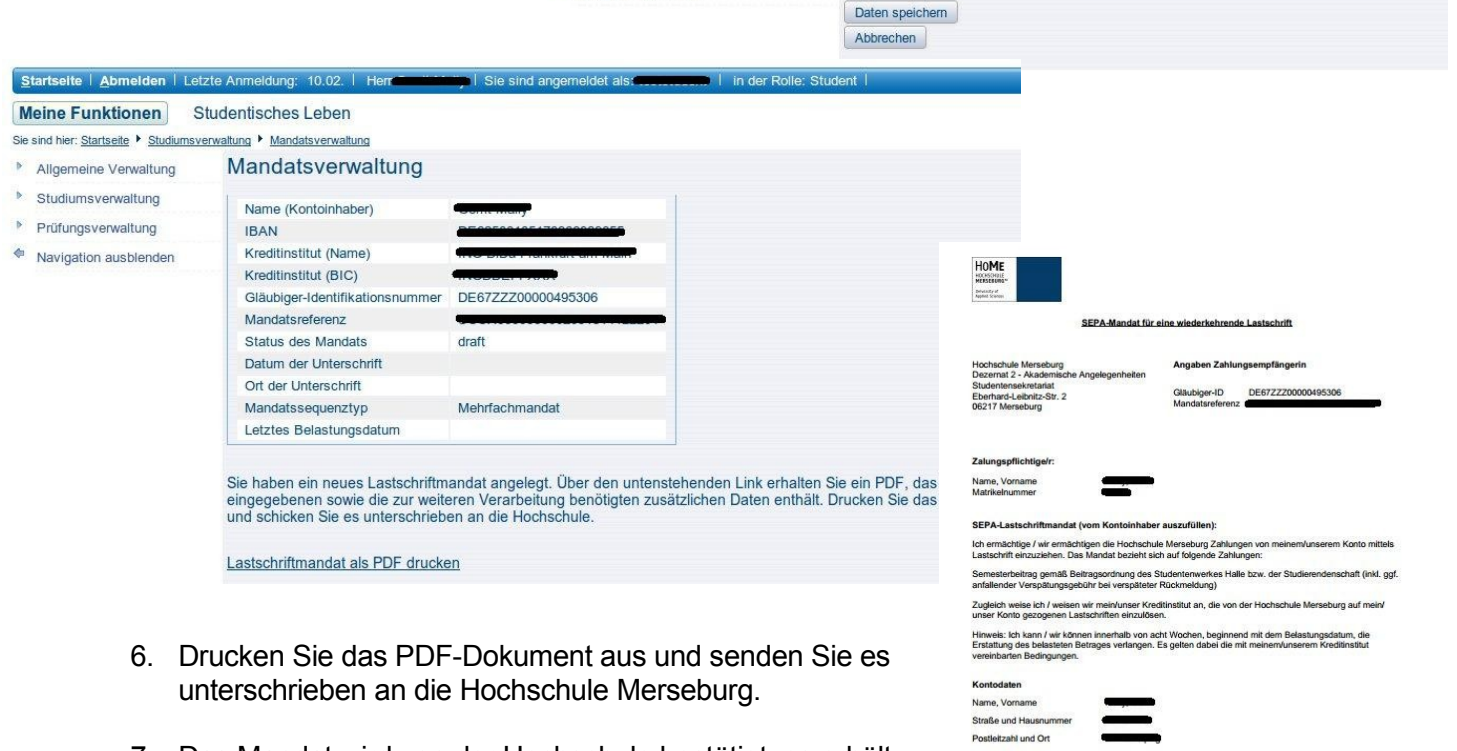

Startselte | Abmelden | Letzte Anmeldung: 10.02. | Herr

Meine Funktionen Studentisches Leben Sie sind hier: Startseite ▶ Studiumsverwaltung ▶ Mandatsverwaltung

Allgemeine Verwaltung <sup>b</sup> Studiumsverwaltung

Prüfungsverwaltung

Navigation ausblenden

7. Das Mandat wird von der Hochschule bestätigt, es erhält den Status "active". Nun können Sie sich online zurückmelden!